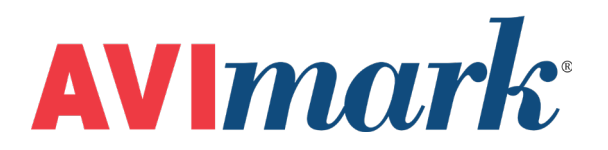

# **Hemagen Analyst Version 2011.1 and Higher**

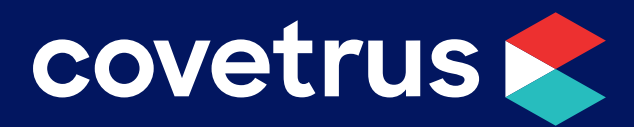

855-478-7920 | 304 Ohio St. | Oshkosh, WI 54902 *Revised June 28, 2019*

## **Table of Contents**

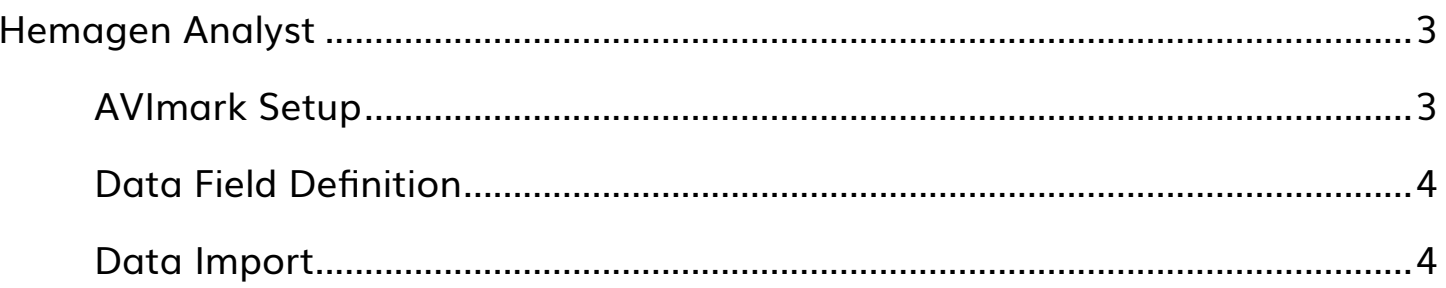

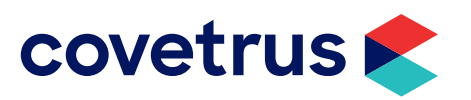

### <span id="page-2-0"></span>**Hemagen Analyst**

#### **AVImark Setup**

From the AVImark workstation you wish to use for communication:

- 1. From the CID menu, click on **Services | Instrument Management** to open the Instruments window.
- 2. Open a new Instrument Setup window using a **right-click | New**.
- 3. Select **Hemagen Analyst Ill** from the available drop-down list.

The Name, Computer ID, and Protocol should automatically be populated with the proper information once the instrument has been selected.

4. Place a check in the **Active** box if not already defaulted to being checked.

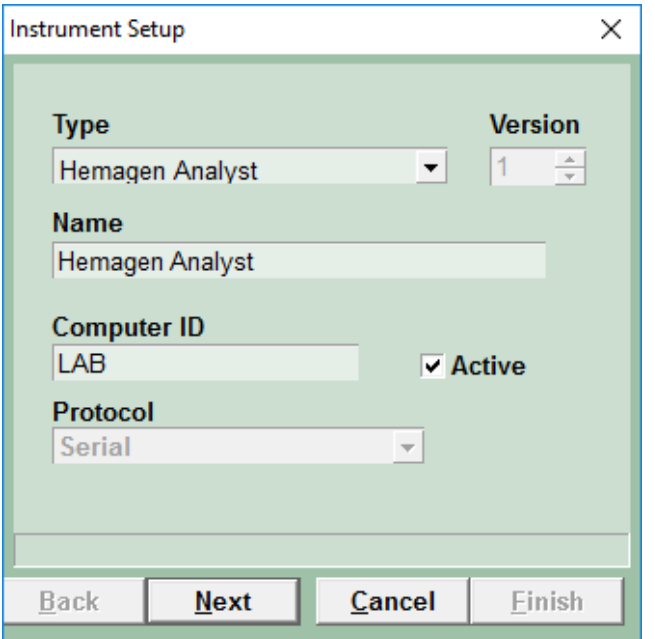

- 5. Click **Next** and choose the appropriate Com Port. The Baud Rate should be set to 9600.
- 6. Click **Finish** to complete the instrument setup.

The ability to utilize a "Serial to USB Adapter Cable" for various lab instrument interfaces was tested in AVImark with limited success. You will need to check with your lab instrument manufacturer to see if they supply this Serial to USB Adaptor Cable or if they recommend one over another (for there are various brands and types available on the market). With this in mind, AVImark does not guarantee that they will ALL work or be recognized as a communication port by your computer workstation. AVImark is limited to the technical support we can provide if you choose to use this type of device for your lab machine to computer connection.

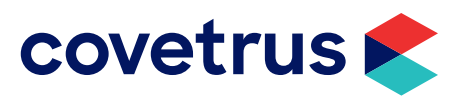

#### <span id="page-3-0"></span>**Data Field Definition**

In order for AVImark to allow the Hemagen to define the fields for a given treatment the fields will need to be defined. This will need to be done from the Treatment List.

- 1. From the CID menu, click on **Work with | Treatment List**.
- 2. Double-click on a treatment used for the analyzer to open the Change window.
- 3. On the **Treatment** tab, click on **More Stuff** below Attachments.
- 4. In the Define More Stuff screen, click on **Work With | Hemagen**.
- 5. Click **Yes**.

It will show that it's connecting to the Hemagen. Start the test on the Hemagen. It is unconfirmed but thought to take about 10 minutes to run the test (per Hemagen Diagnostics, Inc. website). A f t e r the test runs, the fields will automatically be defined.

6. Click **OK** to close the More Stuff window.

#### **Data Import**

Once the data fields are defined as described above, you will be able to automatically import data from the Hemagen machine directly into the Medical History area of the patient when the treatment is performed.

- 1. From the Medical History area of the patient, enter the blood profile treatment.
- 2. As mentioned above, by including a "B" as one of the Action Codes for the treatment, AVImark will automatically open the data import window when you enter the treatment into the patient's medical history.
- 3. With this treatment highlighted, **right-click | More Stuff.** This will open the Enter Data Fields window with the data fields already defined for you.
- 4. From the menu, click on Work with | Hemagen.
- 5. You will be instructed to click OK, then start the analyst.

AVImark will import the data for this test into the enter Data Fields window.

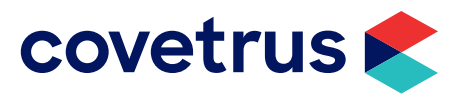